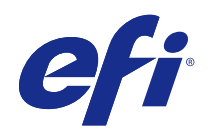

# Guide de l'utilisateur du Fiery proServer

© 2018 Electronics For Imaging, Inc. Les Informations juridiques rédigées pour ce produit s'appliquent au contenu du présent document.

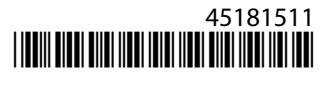

## Sommaire

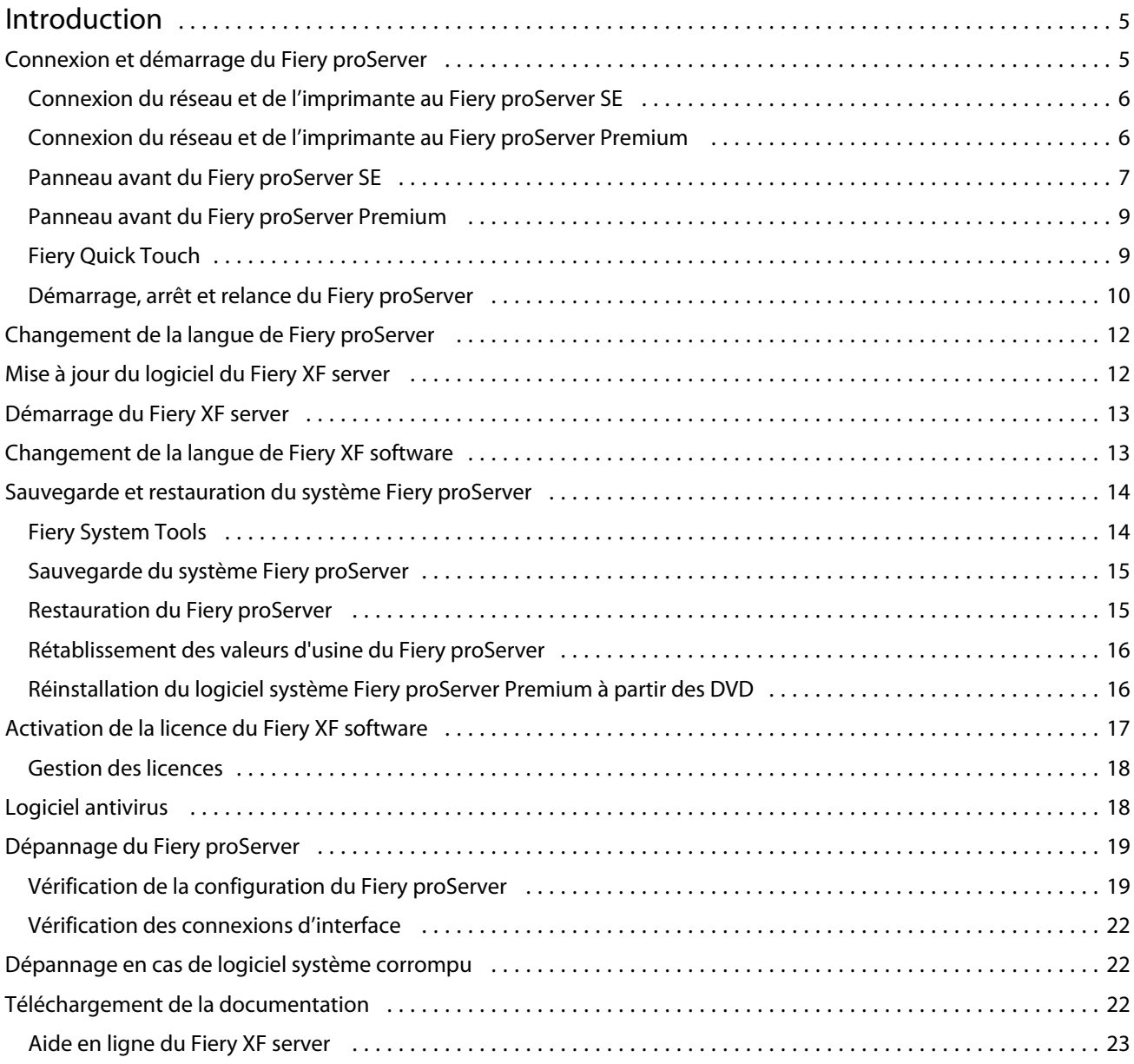

Guide de l'utilisateur du Fiery proServer Sommaire 4

## <span id="page-4-0"></span>Introduction

Ce document explique comment connecter et mettre en place votre Fiery proServer et le conserver en bon état de fonctionnement après l'installation.

Les sujets suivants sont abordés :

- **•** Connexion du Fiery proServer
- **•** Composants matériels, y compris Fiery QuickTouch
- **•** Démarrage, arrêt et relance du Fiery proServer
- **•** Changement de langue de Fiery proServer
- **•** Mise à jour du logiciel Fiery proServer
- **•** Démarrage du logiciel Fiery proServer
- **•** Sauvegarde et restauration du système Fiery proServer
- **•** Licences du logiciel Fiery proServer
- **•** Utilisation du logiciel antivirus
- **•** Dépannage
- **•** Documentation et aide du Fiery proServer

**Remarque :** Le terme Fiery proServer désigne le matériel Fiery proServer Premium et Fiery proServer SE. Des procédures différentes sont fournies pour chaque cas.

## Connexion et démarrage du Fiery proServer

Tous les câbles et composants requis sont fournis dans le carton du Fiery proServer.

Pour établir les connexions, tenez compte des points suivants :

- **•** Assurez-vous d'utiliser le câble électrique adapté au type de prise de votre région.
- **•** Par défaut, le port Ethernet du haut est configuré pour DHCP, ce qui signifie qu'il peut demander dynamiquement des adresses IP. Utilisez le port Ethernet supérieur pour connecter le Fiery proServer au réseau de votre société.
- **•** Le port Ethernet le plus bas est également configuré pour DHCP et peut être utilisé pour se connecter à l'imprimante jet d'encre, en supposant que le Fiery proServer et l'imprimante jet d'encre se trouvent sur le réseau de la société.

**Remarque :** Les procédures de connexion du Fiery proServer Premium et de Fiery proServer SE sont différentes. Voir [Connexion du réseau et de l'imprimante au Fiery proServer Premium](#page-5-0) à la page 6 et [Connexion du réseau et](#page-5-0) [de l'imprimante au Fiery proServer SE](#page-5-0) à la page 6.

#### <span id="page-5-0"></span>**Connexion du réseau et de l'imprimante au Fiery proServer SE**

Le Fiery proServer SE dispose de deux connecteurs de réseau sur le panneau arrière. Le connecteur réseau supérieur est utilisé pour connecter le Fiery proServer SE à votre réseau. Le connecteur de réseau inférieur est utilisé pour connecter le Fiery proServer SE à l'imprimante.

**•** Utilisez le graphique pour vous aider à connecter le Fiery proServer SE au réseau et à l'imprimante.

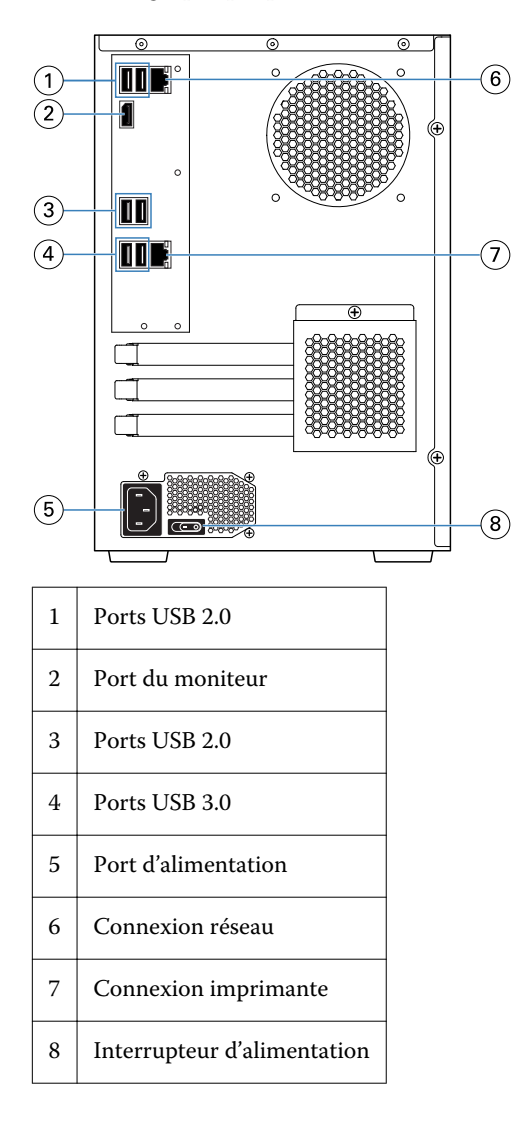

#### **Connexion du réseau et de l'imprimante au Fiery proServer Premium**

Le Fiery proServer Premium dispose de deux connecteurs de réseau sur le panneau arrière. Le connecteur réseau supérieur est utilisé pour connecter le Fiery proServer Premium à votre réseau. Le connecteur de réseau inférieur est utilisé pour connecter le Fiery proServer Premium à l'imprimante.

**1** Insérez le câble réseau dans le connecteur Ethernet supérieur du panneau arrière du Fiery proServer Premium.

<span id="page-6-0"></span> Insérez le câble de l'imprimante dans le connecteur Ethernet inférieur du panneau arrière du Fiery proServer Premium.

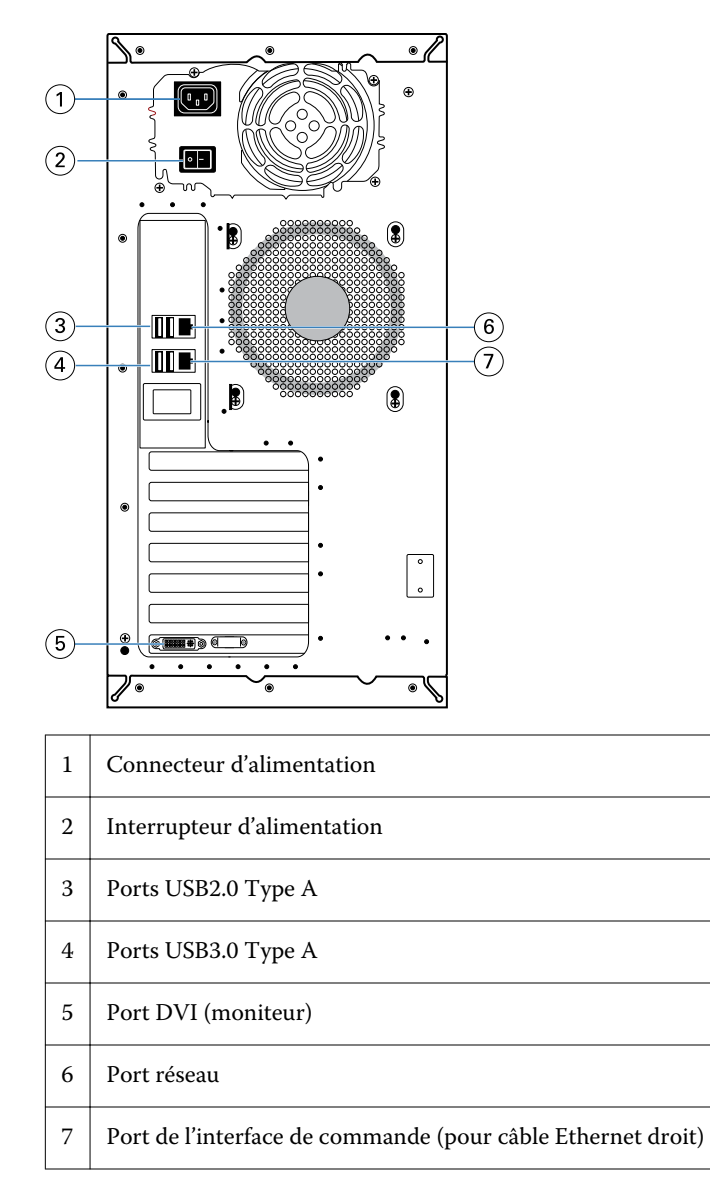

#### **Panneau avant du Fiery proServer SE**

Le graphique affiche le panneau avant et latéral du Fiery proServer SE.

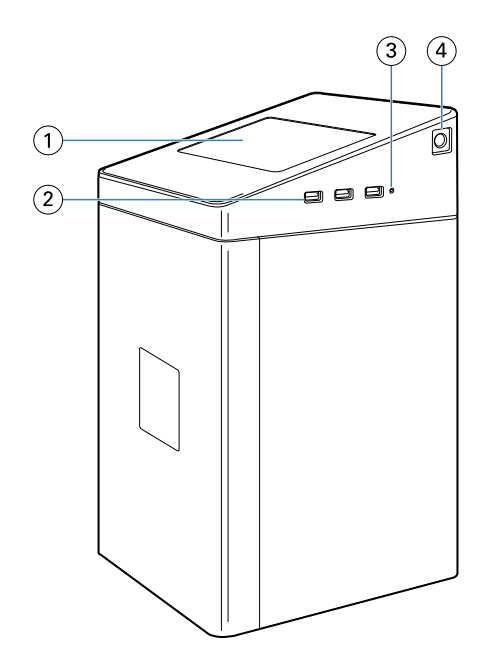

- *Fiery Quick Touch*
- *Ports USB 3.0 Type A (x 3)*
- *Bouton de réinitialisation*
- *Bouton Marche-Arrêt*

#### <span id="page-8-0"></span>**Panneau avant du Fiery proServer Premium**

**Figure 1 :** Panneaux avant et latéral du Fiery proServer Premium

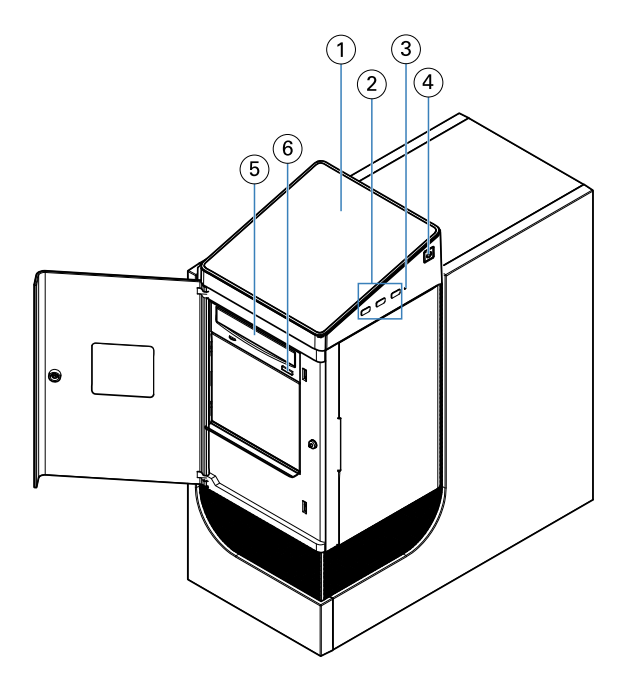

- *1 Écran LCD Fiery QuickTouch 5 Lecteur de DVD*
- 
- *3 Bouton de réinitialisation (accessible uniquement à un technicien de maintenance)*
- *4 Bouton Marche-Arrêt*

#### **Fiery Quick Touch**

L'écran LCD Fiery Quick Touch situé à l'avant du Fiery proServer permet d'accéder à plusieurs fonctions.

Vous pouvez effectuer les opérations suivantes :

- **•** Arrêter ou relancer le Fiery proServer
- **•** Redémarrer le Fiery proServer
- **•** Modifier la luminosité de l'écran LCD

Par défaut, Fiery Quick Touch s'affiche. **Au repos** après le démarrage, ce qui indique qu'aucune tâche n'est en cours de traitement. Pour afficher le menu principal Fiery Quick Touch, appuyez sur l'icône des trois points en haut à droite de l'écran.

- 
- *2 Ports USB 3.0 (x 3) 6 Bouton d'éjection des DVD*

<span id="page-9-0"></span>Respectez les précautions suivantes lorsque vous utilisez Fiery Quick Touch :

**•** Évitez d'appuyer sur la surface de l'écran à cristaux liquides (LCD).

La pression appliquée sur l'écran provoque un changement de couleur.

**•** Utilisez un chiffon doux humidifié avec un produit nettoyant pour surface optique afin de nettoyer la surface de l'écran.

Les autres solvants, tels que l'eau, peuvent endommager l'écran LCD.

**•** Touchez l'écran avec précaution.

Si l'écran LCD se brise et que les cristaux liquides qui se trouvent à l'intérieur s'échappent, évitez tout contact. Si vous entrez en contact avec les cristaux liquides, lavez immédiatement votre peau avec de l'eau savonneuse.

#### **Messages et commandes de statut Fiery Quick Touch**

Fiery QuickTouch affiche des messages et des commandes de statut.

#### **Messages de statut**

Fiery QuickTouch affiche les messages de statut suivants :

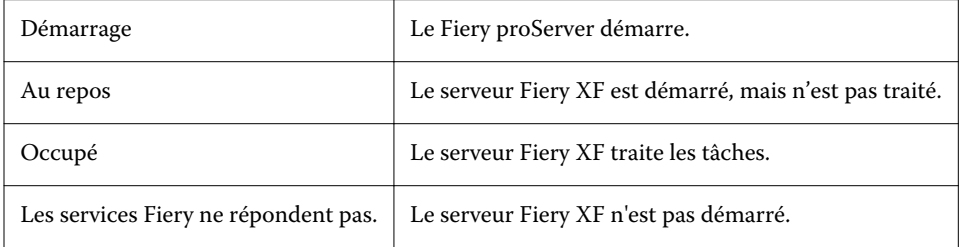

#### **Commandes**

Fiery QuickTouch dispose de quatre commandes. Pour afficher les commandes, appuyez sur l'icône des trois points en haut à droite de l'écran. Vous pouvez sélectionner une commande en appuyant sur l'icône correspondante sur Fiery QuickTouch.

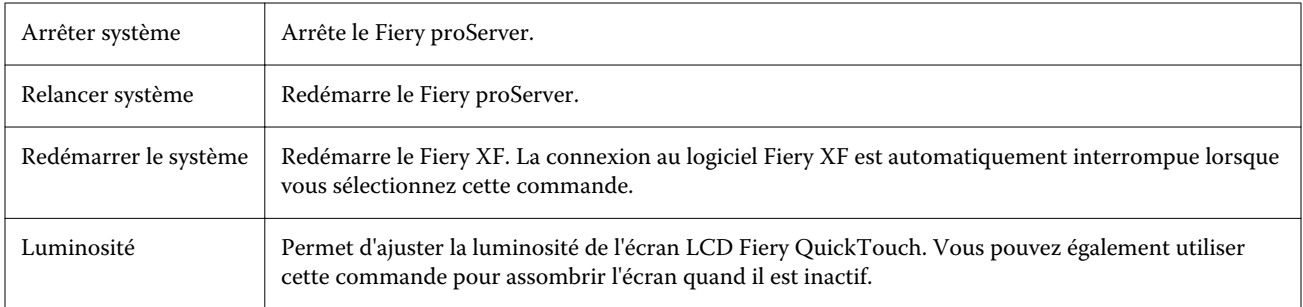

#### **Démarrage, arrêt et relance du Fiery proServer**

Cette section décrit comment démarrer, arrêter et relancer le système Fiery proServer le cas échéant.

**Remarque :** Respectez toujours les procédures suivantes. N'utilisez pas le bouton de réinitialisation situé sur le côté du Fiery proServer pour arrêter ou relancer le système.

#### **Démarrage du Fiery proServer**

- **1** Mettez l'interrupteur d'alimentation situé à l'arrière du Fiery proServer sur la position Marche (|).
- **2** Mettez le Fiery proServer sous tension.

Appuyez une fois sur le bouton et relâchez-le pour mettre le système sous tension. L'alimentation détecte automatiquement la tension appropriée.

**3** À l'ouverture de session administrateur sur le moniteur, saisissez **Fiery.1** dans le champ du mot de passe, puis appuyez sur Entrée.

Entrez très exactement **Fiery.1**. Le mot de passe est sensible à la casse ; par exemple **fiery.1** ne fonctionnera pas.

**4** Attendez le démarrage jusqu'à ce que le bureau Fiery proServer apparaisse sur le moniteur et que Fiery QuickTouch affiche Au repos.

Le Fiery proServer prend environ deux minutes pour démarrer. Si vous démarrez Fiery proServer pour la première fois, vous devez activer la licence du Fiery XF server pendant la procédure d'installation. Pour plus d'informations, voir [Activation de la licence du Fiery XF software](#page-16-0) à la page 17.

Par défaut, la barre des tâches Windows est masquée.

La barre des tâches comprend :

- **•** Fiery Server Control, une application séparée démarre et arrête le Fiery XF server, gère les licences et accède aux mises à jour.
- **•** Fiery System Tools, un outil permettant de changer la langue de tous les composants matériels et logiciels Fiery proServer, et de sauvegarder et restaurer le système Fiery proServer.
- **5** Pour afficher la barre des tâches Windows, procédez de l'une des façons suivantes :
	- **•** Pour afficher la barre des tâches, déplacez le pointeur vers le bas de l'écran.
	- **•** Pour afficher la barre des tâches en permanence, cliquez avec le bouton droit de la souris sur la barre des tâches, puis cliquez sur Paramètres. Dans l'onglet Barre des tâches, activez Verrouiller la barre des tâches et désactivez Masquer automatiquement la barre des tâches en mode bureau.
- **6** Pour démarrer le Fiery XF server, faites un clic droit sur Fiery Server Control et sélectionnez Démarrer le serveur Fiery.
- **7** Pour démarrer Fiery Command WorkStation, faites un clic droit sur Fiery Server Control et sélectionnez Démarrer Fiery Command WorkStation, ou double-cliquez sur l'icône Fiery Command WorkStation du bureau.

#### **Arrêt du Fiery proServer**

**1** Assurez-vous que le Fiery proServer ne reçoit, ne traite, ni n'imprime aucun fichier.

Si le système vient de terminer le traitement d'une tâche, attendez au moins 5 secondes avant de démarrer la procédure une fois que le système est au repos.

- <span id="page-11-0"></span>**2** Quittez le logiciel Fiery proServer. Dans le menu Fichier , cliquez sur Quitter pour fermer le client.
- **3** Dans le menu principal de Fiery QuickTouch, appuyez sur Arrêter système. Laissez le système s'arrêter complètement.

#### **Redémarrage du Fiery proServer.**

Si une clé USB est connectée au Fiery proServer, retirez-la avant de relancer. Sinon, le Fiery proServer ne se relancera pas.

**1** Assurez-vous que le Fiery proServer ne reçoit, ne traite, ni n'imprime aucun fichier.

Si le système vient de terminer le traitement d'une tâche, attendez au moins 5 secondes avant de démarrer la procédure une fois que le système est au repos.

**2** Quittez le Fiery proServer.

Dans le menu Fichier, cliquez sur Quitter pour fermer le client.

- **3** Dans le menu principal de Fiery QuickTouch, appuyez sur Relancer système. Attendez que le système se relance et que la fenêtre Ouverture de session apparaisse à l'écran.
- **4** Saisissez le mot de passe administrateur, puis appuyez sur Entrée.

Fiery.1 est le mot de passe administrateur par défaut et il est sensible à la casse. Si votre administrateur a modifié le mot de passe et que le nouveau mot de passe est perdu, vous devez réinitialiser le Fiery proServer à ses valeurs d'usine. Pour plus d'informations, voir <à venir.

Une fois connecté, le bureau du Fiery proServer s'affiche.

## Changement de la langue de Fiery proServer

Lors de la première ouverture du Fiery proServer, après ouverture de session, sélectionnez la langue du système. Vous pouvez modifier la langue du système à tout moment en utilisant la procédure ci-dessous.

**Remarque :** Le changement de langue peut prendre jusqu'à 15 minutes. Lorsque le changement de langue est en cours, il ne peut pas être abandonné.

Le changement de langue s'applique au système d'exploitation et au clavier, Fiery Server Control et au Fiery XF server.

- **1** Dans la barre des tâches Windows, démarrez Fiery System Tool.
- **2** Cliquez sur Changer la langue du système, puis sélectionnez une langue dans la zone de liste déroulante.

Si vous changez la langue, vous devez redémarrer le système.

Fiery XF software possède également son propre paramètre de langue qui remplace le paramètre de langue défini pour Fiery proServer. Pour plus d'informations, voir [Changement de la langue de Fiery XF software](#page-12-0) à la page 13.

## <span id="page-12-0"></span>Mise à jour du logiciel du Fiery XF server

Recherchez les mises à jour logicielles pour vous assurer que votre logiciel est à jour.

Pour mettre à jour le logiciel, le Fiery proServer doit être connecté à Internet. Il est essentiel de disposer de la version la plus récente du logiciel installée sur votre ordinateur. Une notification apparaît en bas de la fenêtre Fiery XF server lorsqu'une mise à jour gratuite est disponible. La notification reste jusqu'à ce que vous ayez mis à jour votre système.

- **1** Quittez le Fiery XF server et la Command WorkStation.
- **2** Cliquez sur l'icône Fiery Server Control dans la barre des tâches, puis cliquez sur Programme de mise à jour Fiery Online. La boîte de dialogue Programme de mise à jour s'affiche.
- **3** Cliquez sur Suivant.

Une boîte de dialogue répertoriant les mises à jour logicielles disponibles s'affiche. Elle indique quels fichiers de mise à jour sont disponibles et fournit également des informations concernant la taille des fichiers et le numéro de version.

- **4** Cochez les cases des mises à jour que vous souhaitez installer et cliquez sur Suivant.
- **5** Suivez les instructions à l'écran pour télécharger les fichiers mis à jour et les installer.
- **6** Si on vous le demande, redémarrez votre ordinateur. Pour plus d'informations, voir l'*aide de la Fiery Command WorkStation*.

## Démarrage du Fiery XF server

Le Fiery XF server démarre automatiquement lorsque vous démarrez le Fiery proServer. Si vous quittez le Fiery XF server pour quelque raison que ce soit, vous pouvez le redémarrer.

- **1** Cliquez avec le bouton droit de la souris sur Fiery Server Control puis cliquez sur Démarrer le serveur Fiery.
- **2** Cliquez avec le bouton droit de la souris sur Contrôle du serveur Fiery et sélectionnez Démarrer Fiery Command WorkStation, ou double-cliquez sur l'icône Fiery Command WorkStation du bureau.

Dans Command WorkStation, vous pouvez consulter des informations sur le statut de votre contrat d'assistance et de maintenance logicielle (SMSA) et des autres licences logicielles dans le Server Manager, à partir du menu Serveur. Dans le Server Manager, cliquez sur l'icône Serveur, puis sélectionnez Licence et contrat.

## Changement de la langue de Fiery XF software

Vous pouvez modifier la langue de Fiery XF software dans les préférences de Command WorkStation.

Fiery proServer comprend Fiery XF software qui contient Command WorkStation.

- **1** Dans Command WorkStation, cliquez sur Modifier > Préférences.
- **2** Cliquez sur Région.
- <span id="page-13-0"></span>**3** Sélectionnez une langue.
- **4** Cliquez sur OK.
- **5** Redémarrez Command WorkStation.

## Sauvegarde et restauration du système Fiery proServer

Une sauvegarde du système Fiery proServer vous permet de restaurer le Fiery proServer à un état antérieur en cas de problème, sans avoir à rétablir les paramètres par défaut.

Vous pouvez utiliser Fiery System Tools pour sauvegarder et restaurer le logiciel système. Si nécessaire, vous pouvez réinstaller le logiciel système à partir des DVD du logiciel système.

Il est recommandé de créer une sauvegarde lorsque vous avez configuré le système Fiery proServer, puis de les sauvegarder environ tous les trois mois.

#### **Fiery System Tools**

Fiery System Tools fournit des outils permettant de gérer le système Fiery proServer.

Les outils Fiery System Tools sont les suivants :

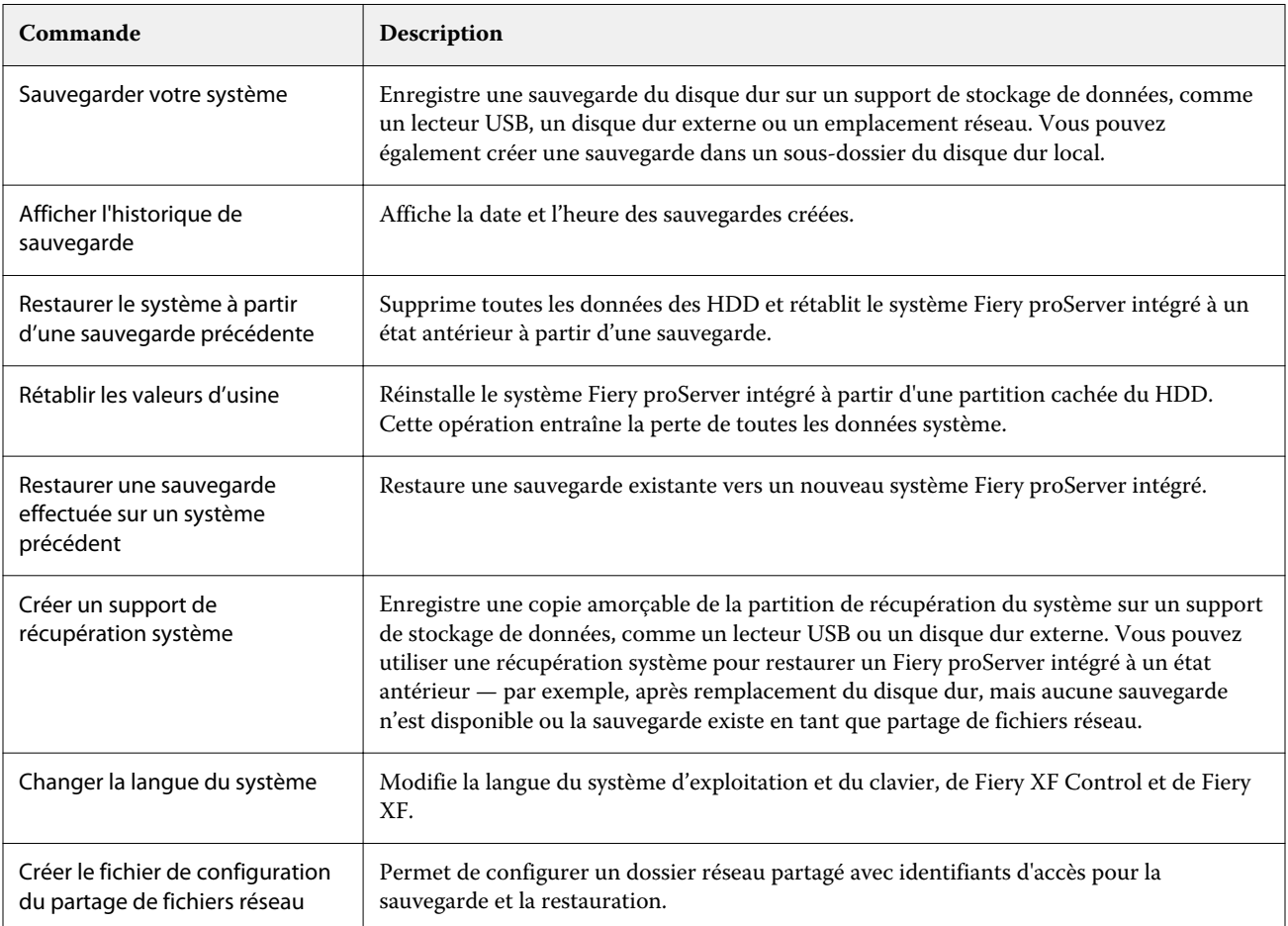

<span id="page-14-0"></span>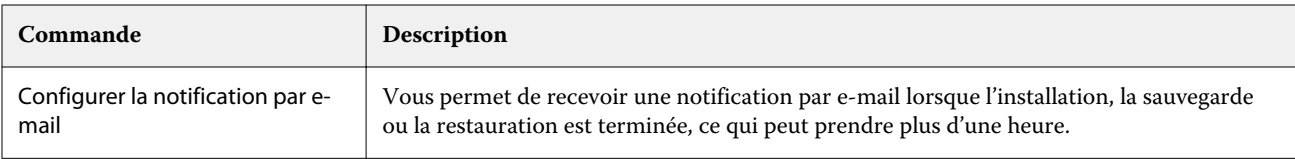

#### **Sauvegarde du système Fiery proServer**

- **1** Dans la barre des tâches Windows, démarrez Fiery System Tool.
- **2** Cliquez sur Sauvegarder votre système.
- **3** Sélectionnez l'une des destinations de sauvegarde suivantes :
	- **•** Clé USB
	- **•** HDD externe
	- **•** Partage réseau
	- **•** Sous-dossier du disque dur local

#### **Remarque :**

Pour créer une sauvegarde de Fiery proServer Core, vous devez disposer d'une clé USB ou d'un disque dur externe. Le support de stockage de données doit avoir au minimum 16 Go d'espace de stockage (32 Go recommandé), une seule partition et être au format NTFS.

- **4** Sélectionnez Inclure les fichiers de tâches Fiery dans la sauvegarde (facultatif). Notez que les fichiers de tâche peuvent être sauvegardés, mais pas les fichiers de sortie résidant dans le dossier Exporter en raison de leur taille.
- **5** Si votre fichier de sauvegarde système est créé sur une clé USB ou un HDD externe, branchez ce périphérique sur un port USB sur le Fiery proServer.
- **6** Cliquez sur Suivant.
- **7** Cliquez sur Redémarrer. Le processus de sauvegarde est terminé lorsque le système revient à Windows.

#### **Restauration du Fiery proServer**

Le système Fiery proServer est restauré avec tous les paramètres, y compris les environnements système, qui étaient actifs quand la sauvegarde a été créée.

Tous les réglages effectués après la sauvegarde sont perdus. La procédure de restauration peut prendre jusqu'à une heure, en fonction du support utilisé et du volume des données des travaux.

- **1** Assurez-vous que le fichier de sauvegarde du système est accessible à partir de l'un des emplacements suivants :
	- **•** clé USB
	- **•** HDD externe
- <span id="page-15-0"></span>**•** Partage réseau
- **•** Système local
- **2** Si votre fichier de sauvegarde système est stocké sur une clé USB ou un HDD externe, branchez le périphérique dans un port USB du Fiery proServer.
- **3** Dans la barre des tâches Windows, démarrez Fiery System Tools.
- **4** Cliquez sur Restaurer le système à partir d'une sauvegarde précédente.
- **5** Sélectionnez la sauvegarde à restaurer sur le système de remplacement et cliquez sur Suivant. .

Si vous avez créé une sauvegarde dans un partage réseau, cliquez sur Rechercher réseau. Saisissez l'emplacement réseau et les informations de connexion, puis cliquez sur OK pour vous connecter au serveur. Sélectionnez ensuite la sauvegarde à restaurer.

- **6** Cliquez sur Continuer pour confirmer que vous souhaitez effacer toutes les données se trouvant sur le disque dur.
- **7** Poursuivez en suivant les instructions à l'écran.

À la fin de la procédure, Windows démarre automatiquement. Vous n'avez pas besoin de réactiver la licence si le Fiery XF software avait déjà une licence avant la sauvegarde.

#### **Rétablissement des valeurs d'usine du Fiery proServer**

Vous devez rétablir les valeurs par défaut du Fiery proServer, par exemple, si le mot de passe par défaut a été modifié et que vous avez perdu le nouveau mot de passe. La licence logicielle Fiery XF software et tous vos paramètres logiciels client, y compris les environnements système, sont supprimés des HDD.

- **1** Dans la barre des tâches Windows, démarrez Fiery System Tools.
- **2** Cliquez sur Rétablir les valeurs d'usine.
- **3** Cliquez sur Redémarrer pour confirmer que vous souhaitez effacer toutes les données sur le HDD et pour démarrer la procédure de restauration.

À la fin de la procédure, Windows démarre automatiquement. Vous devez réinstaller la licence du Fiery XF software. Pour plus d'informations, voir [Gestion des licences](#page-17-0) à la page 18.

#### **Réinstallation du logiciel système Fiery proServer Premium à partir des DVD**

Si nécessaire, vous pouvez réinstaller le logiciel système à partir des DVD, au lieu de Fiery System Tools.

Avant de réinstaller le logiciel système, vous devez noter votre code d'activation de licence et désactiver la licence. Voir [Gestion des licences](#page-17-0) à la page 18.

Tous les Fiery proServers sont livrés avec une icône Fiery System Tools préinstallée dans la barre des tâches. Cet outil fournit une méthode permettant de sauvegarder et de restaurer les paramètres système, ou de restaurer votre système à ses valeurs d'usine. Si vous disposez d'un Fiery proServer SE SE ou Core, vous devez utiliser Fiery System Tools, car ce matériel ne comporte pas de lecteur de DVD ni de DVD d'installation. Pour démarrer Fiery System Tools, double-cliquez sur l'icône de la barre des tâches, puis suivez les instructions qui s'affichent à l'écran.

Les étapes décrites ci-dessous sont destinées au Fiery proServer Premium nécessitent l'insertion du DVD 1 du logiciel système.

<span id="page-16-0"></span>**Remarque :** La réinstallation du logiciel système Fiery proServer Premium peut prendre jusqu'à une heure.

**1** Effectuez l'une des opérations suivantes :

.

- **•** Si le Fiery proServer Premium est en cours d'exécution, quittez Fiery XF. Insérez le DVD 1 du logiciel système et redémarrez le Fiery proServer Premium.
- **•** Si le Fiery proServer Premium est bloqué ou ne répond plus, appuyez sur le bouton d'alimentation situé sur le panneau avant jusqu'à ce que le système s'arrête. Appuyez ensuite une fois sur le bouton afin de remettre le système sous tension et insérez immédiatement le DVD 1 du logiciel système (serveur Fiery XF).

Attendez que le système démarre à partir du DVD et que Windows ait chargé les fichiers d'installation. Cette opération peut prendre quelques minutes.

- **2** Lorsque vous y êtes invité, sélectionnez une langue dans la zone de liste déroulante. Il s'agit de la langue utilisée pour vous guider lors de la procédure d'installation.
- **3** Lorsque vous êtes invité à faire votre choix, cliquez sur Nouvelle installation.
- **4** Cliquez sur Continuer pour confirmer que vous souhaitez effacer toutes les données se trouvant sur le disque dur.
- **5** Poursuivez en suivant les instructions à l'écran. Lorsque vous y êtes invité, insérez le DVD 2 du logiciel système (Win 10 OS DVD 1/2), puis le DVD 3 du logiciel système (Win 10 OS DVD 2/2) et enfin le DVD 4 du logiciel système 4 (Fiery Command WorkStation).

À la fin de la procédure, Windows démarre automatiquement. Vous devez maintenant sélectionner la langue du système et activer la licence Fiery XF.

### Activation de la licence du Fiery XF software

Lors de la première connexion à Fiery XF software, vous devez activer la licence.

Assurez-vous que votre code d'activation de licence (LAC) est fourni avec votre Fiery proServer. Le LAC est nécessaire pour activer le logiciel. Mettez soigneusement votre LAC de côté afin qu'il soit disponible pour une référence ultérieure, en cas de désactivation. Sélectionnez et copiez le LAC après ou pendant l'activation, puis collezle dans un document texte, que vous enregistrerez sur un répertoire réseau ou sur une clé USB.

Le Fiery XF software est préinstallé avec Command WorkStation sur le Fiery proServer. Les instructions varient selon que le Fiery proServer est connecté à Internet ou non.

- **1** Démarrez le Fiery proServer.
- **2** Dans la fenêtre Configuration du Fiery proServer, cliquez sur Activer logiciel.
- **3** Sélectionnez Activer si vous disposez d'un LAC et suivez les instructions qui s'affichent à l'écran.
- **4** Cliquez sur Migrer si vous effectuez une mise à niveau à partir d'un serveur Fiery hérité protégé par un dongle et suivez les instructions qui s'affichent à l'écran.

Le LAC sera téléchargé depuis l'application pendant le flux de production de migration.

Vous pouvez toujours vérifier le statut des licences ou gérer les licences dans Server Manager > Serveur > Licence/ Contrat.

<span id="page-17-0"></span>Pour ouvrir le navigateur d'activation de licence après la configuration initiale, ouvrez Fiery Serveur Control à partir de la barre des tâches Windows et sélectionnez Gérer les licences.

#### **Gestion des licences**

Vous pouvez activer ou désactiver un produit ou une option de produit pour ce Fiery server à tout moment.

Assurez-vous de disposer du code d'activation de licence (LAC). Lors de la première activation, mettez soigneusement votre LAC de côté afin qu'il soit disponible pour une référence ultérieure, en cas de désactivation. Sélectionnez et copiez le LAC après ou pendant l'activation, puis collez-le dans un document texte, que vous enregistrerez sur un répertoire réseau ou sur une clé USB.

**1** Dans la barre des tâches : Cliquez avec le bouton droit de la souris sur Fiery Server Control, puis cliquez sur Gérer les licences.

La fenêtre Activation de la licence s'ouvre.

- **2** Effectuez l'une des opérations suivantes :
	- **•** Pour activer un produit ou une option de produit pour ce Fiery server : Cliquez sur Activer.
	- **•** Pour désactiver un produit ou une option de produit : Cliquez sur Désactiver.

#### **Remarque :**

Vous pouvez activer une licence désactivée sur un autre Fiery server. Notez le LAC avant de désactiver la licence. Si vous oubliez, le LAC est également enregistré dans l'onglet Historique de la fenêtre Activation de la licence.

- **3** Suivez les instructions à l'écran.
- **4** Redémarrez le Fiery server.

Regardez à présent la vidéo [ici](http://fiery.efi.com/system102-4).

Vous pouvez afficher le contenu d'une licence activée en développant le nom de la licence dans la colonne Produit/ Option.

#### Logiciel antivirus

Aucun antivirus n'est fourni avec Fiery proServer.

Dans les environnements de production où les fichiers sont régulièrement échangés avec les clients, il est fortement recommandé d'installer un programme antivirus de votre choix. Lors de l'installation d'un programme antivirus, assurez-vous que les ports réseau suivants ne sont pas bloqués car ceux-ci sont nécessaires pour des fonctions spécifiques du Fiery XF software.

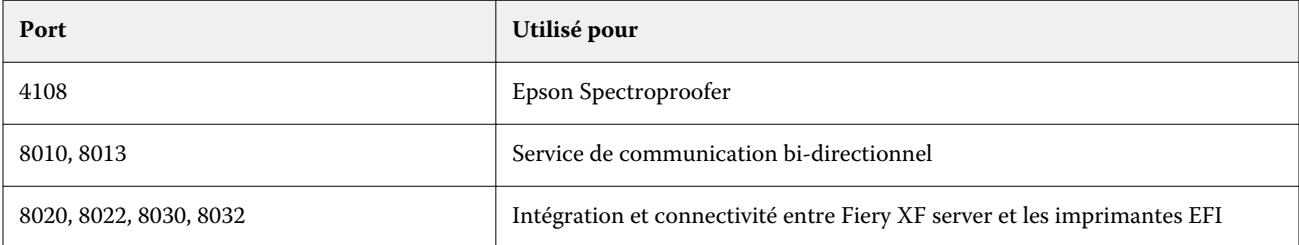

<span id="page-18-0"></span>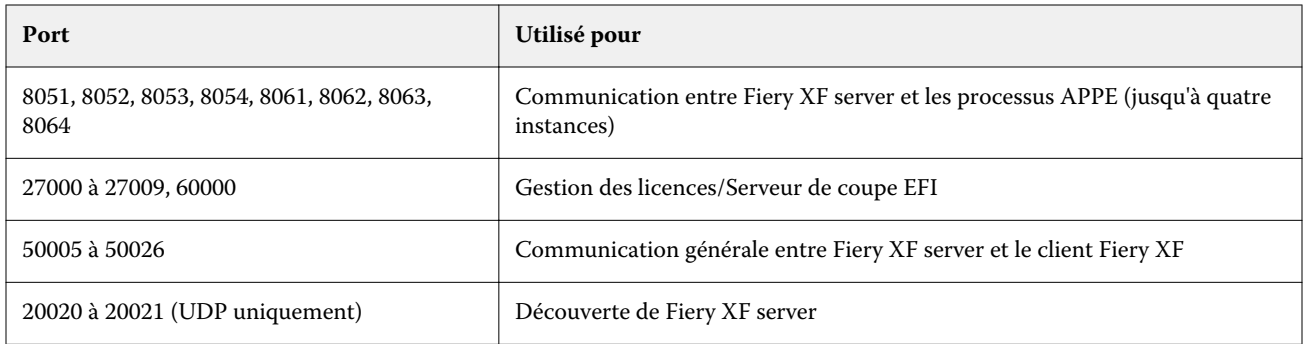

## Dépannage du Fiery proServer

Les sections ci-dessous présentent l'origine des problèmes courants susceptibles de se produire avec le Fiery proServer.

Un certain nombre de suggestions pour résoudre ces problèmes sont fournies.

#### **Vérification de la configuration du Fiery proServer**

Cette section présente les vérifications que vous pouvez effectuer rapidement pour vous assurer que le problème n'est pas lié à une configuration incorrecte du Fiery proServer.

#### **Le Fiery proServer fonctionne-t-il normalement ?**

Si, au démarrage, vous entendez 4 bips, suivis de 3 bips, suivis d'1 bip, suivi de 2 bips, il peut y avoir un problème de mémoire. Contactez votre service/centre de support agréé.

#### **L'icône du Fiery Server Control est-elle verte ?**

L'icône de Fiery Server Control apparaît dans la barre des tâches Windows. Une flèche verte indique que Fiery Server Control est en cours d'exécution.

Si la flèche est rouge, procédez comme suit :

- **•** Vous n'avez pas activé la licence correctement. Une boîte de dialogue vous demande de saisir votre LAC.
- **•** Assurez-vous qu'aucun logiciel non autorisé n'est installé sur le Fiery proServer.

Les applications tierces ne sont pas prises en charge et peuvent causer des problèmes système. Bien qu'un antivirus soit autorisé sur le Fiery proServer, vous devez lancer des analyses antivirus uniquement lorsque le Fiery proServer est en mode Repos (et non en cours de traitement ou d'impression).

#### **La connexion à l'imprimante est-elle correctement configurée ?**

La connexion à l'imprimante peut ne pas être correctement configurée.

Essayez l'une des opérations suivantes :

- **•** Utilisez le Fiery XF server pour envoyer une tâche test à l'imprimante.
- **•** Redémarrez l'imprimante.

Si le problème persiste, il est peut-être nécessaire de contrôler l'imprimante et de procéder à une opération de maintenance. Pour plus d'informations, voir la documentation fournie avec l'imprimante.

**•** Assurez-vous que le problème n'est pas lié à une tâche ou à une application d'impression spécifique.

Essayez d'imprimer une autre tâche ou d'utiliser une autre application d'impression.

#### **Le réseau fonctionne-t-il ?**

Il se peut que vous ayez des problèmes avec le réseau ou que le Fiery proServer ne soit pas correctement connecté au réseau.

Vérifiez les points suivants :

**•** Le Fiery proServer apparaît dans la liste des ordinateurs du réseau.

Si le Fiery proServer n'apparaît pas dans la liste des ordinateurs du réseau, il est possible que la même adresse Ethernet ait été attribuée à un autre périphérique de ce réseau.

**•** Le paramètre DHCP du Fiery proServer correspond au paramètre DHCP du réseau du client.

Si des messages d'erreur DHCP s'affichent sur le moniteur, il est possible que le Fiery proServer recherche un serveur DHCP inexistant. Le protocole DHCP est activé par défaut sur le Fiery proServer, mais le réseau du client n'utilise peut-être pas DHCP. Dans ce cas, vous devez configurer une adresse IP statique pour le Fiery proServer.

Si le problème persiste, vérifiez les connexions d'interface. Pour plus d'informations, voir [Vérification des](#page-21-0) [connexions d'interface](#page-21-0) à la page 22.

#### **Le paramètre d'affichage des fichiers cachés est-il sélectionné ?**

Pour résoudre certains problèmes, vous devez pouvoir accéder à des fichiers du dossier Program Data.

- **1** Déplacez le pointeur de la souris dans le coin inférieur gauche de l'écran pour afficher l'icône Windows.
- **2** Cliquez avec le bouton droit de la souris sur l'icône Windows, puis cliquez sur Panneau de configuration.
- **3** Réglez l'afficheur du panneau de commande afin d'afficher les petites icônes.
- **4** Cliquez sur Options de l'explorateur de fichiers, puis sur l'onglet Affichage.
- **5** Sous Paramètres avancés, sélectionnez Fichiers et dossiers > Fichiers et dossiers cachés, puis cliquez sur Afficher les fichiers, dossiers et lecteurs.
- **6** Désélectionnez Masquer les extensions des fichiers dont le type est connu.
- **7** Cliquez sur OK pour confirmer les modifications.

#### **Le dossier JobFolder est-il partagé ?**

Le dossier JobFolder doit être partagé pour permettre l'accès aux Hot Folders.

- **1** Sur le lecteur C:\, cliquez avec le bouton droit de la souris sur le dossier Tâches et cliquez sur Propriétés.
- **2** Dans l'onglet Partage, cliquez sur Partage avancé.
- **3** Sélectionnez Partager ce dossier, puis cliquez sur Permissions.
- **4** Sélectionnez Tout le monde puis définissez le niveau d'autorisation sur Lecture et modification. Puis cliquez sur Appliquer.
- **5** Cliquez sur OK pour confirmer les modifications et fermer toutes les fenêtres.

#### **Le dossier de sortie est-il partagé ?**

Le répertoire Export doit être partagé afin que l'imprimante puisse récupérer les fichiers de sortie à partir du Fiery proServer.

La procédure ci-dessous explique comment activer le partage avec le dossier de sortie.

- **1** Cliquez avec le bouton droit de la souris sur le dossier Sortie, puis cliquez sur Propriétés. Selon le modèle de Fiery proServer, le dossier de sortie se trouve sur le lecteur D:\ ou E:\.
- **2** Dans l'onglet Partage, cliquez sur Partage avancé.
- **3** Sélectionnez Partager ce dossier, puis cliquez sur Permissions.
- **4** Sélectionnez Tout le monde puis définissez le niveau d'autorisation sur Lecture et modification.
- **5** Puis cliquez sur Appliquer.
- **6** Cliquez sur OK pour confirmer les modifications et fermer toutes les fenêtres.

#### <span id="page-21-0"></span>**Vérification des connexions d'interface**

Cette section présente les vérifications que vous pouvez effectuer rapidement pour vous assurer que le problème n'est pas lié à un connecteur mal branché à l'arrière du Fiery proServer.

Vérifiez les points suivants :

**•** Tous les composants et câbles d'interface du système sont bien branchés, dans les bons ports, à l'arrière du Fiery proServer. Après avoir vérifié les connexions, relancez le Fiery proServer.

Pour une illustration des ports et connexions corrects à l'arrière du Fiery proServer, voir [Connexion et](#page-4-0) [démarrage du Fiery proServer](#page-4-0) à la page 5.

**•** Le câble d'alimentation est branché dans la prise secteur et le Fiery proServer est sous tension.

Pour plus d'informations, voir [Connexion et démarrage du Fiery proServer](#page-4-0) à la page 5. Si le Fiery proServer ne démarre pas, essayez de remplacer le câble d'alimentation par un câble neuf ou testé.

**•** Le voyant du haut, à côté du port réseau, est allumé ou clignote, signalant ainsi une activité réseau.

Si le voyant supérieur est éteint, assurez-vous que le câble réseau est correctement connecté au bon port réseau du Fiery proServer et au périphérique réseau sur le réseau du client. Si le problème persiste, essayez de remplacer le câble réseau par un câble neuf ou testé.

### Dépannage en cas de logiciel système corrompu

Si la vérification de la configuration Fiery proServer et des connexions ne permet pas de corriger le problème, il se peut que le logiciel système soit corrompu.

Pour résoudre ce problème, restaurez le système Fiery proServer sur un état antérieur. Voir [Rétablissement des](#page-15-0) [valeurs d'usine du Fiery proServer](#page-15-0) à la page 16.

## Téléchargement de la documentation

Vous pouvez accéder à et télécharger toute la documentation Fiery proServer quand vous le souhaitez.

Le *Guide d'installation* est imprimé dans votre boîte d'accessoires et en ligne. Le *Guide de démarrage rapide* est imprimé en anglais dans votre boîte d'accessoires et en ligne. Le *Guide de démarrage rapide* dans d'autres langues est fourni en ligne. Toute autre documentation est fournie en ligne.

Le kit de documentation du Fiery proServer comprend les éléments suivants :

- **•** Le *Guide d'installation* décrit comment installer le Fiery proServer et activer la licence Fiery XF.
- **•** Le*Guide de démarrage rapide* explique de façon détaillée comme configurer et utiliser le Fiery proServer avec votre imprimante jet d'encre EFI.
- **•** Le*Guide de mise à niveau* explique comment mettre à niveau le logiciel Fiery XF sur votre Fiery proServer à partir d'une version antérieure.
- **•** Le*Guide de l'utilisateur* explique comment conserver le Fiery proServer en bon état de fonctionnement après l'installation et la configuration initiales.

<span id="page-22-0"></span>**1** Double-cliquez sur l'icône Adobe du bureau du Fiery proServer pour ouvrir le site Web Adobe et télécharger Adobe Reader.

Vous avez besoin d'Adobe Reader pour accéder à la documentation du Fiery proServer, fournie au format PDF.

- **2** Ouvrez le navigateur Web de votre choix.
- **3** Pour télécharger le *Guide d'installation*, *Guide de démarrage rapide*, *Guide de mise à niveau* ou *Guide utilisateur* de Fiery proServer , rendez-vous sur [help.efi.com.](http://help.efi.com/fieryproserver-se-premium/index.html)
- **4** Si nécessaire, cliquez sur les liens correspondant à la version et à la langue de votre produit, et téléchargez la dernière version de la documentation.

#### **Aide en ligne du Fiery XF server**

Le Fiery XF server comprend un système d'aide complet.

**•** L'aide de l'application fournit des informations détaillées sur la configuration et l'utilisation de chaque fonctionnalité du logiciel. Dans la Command WorkStation, sélectionnez Aide dans le menu Aide.

Guide de l'utilisateur du Fiery proServer Introduction 24